## Scopus®

Your brilliance, connected

# Four ways to track journal performance using Scopus

As an Elsevier editor, you have access to Scopus, a comprehensive and expertly curated abstract and citation database. With intuitive tools and trusted data, it only takes minutes to source the metrics and indicators you need to drive journal strategy and decision making. Here we explain how you can use Scopus to answer four key questions related to journal performance.

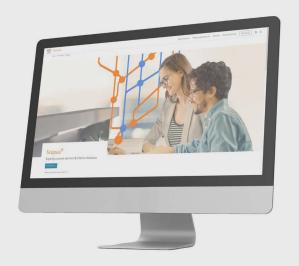

Research Intelligence

#### 1. Which recent articles are being cited the most?

STEP 1: Under Sources, search for your journal and navigate to its Source details page.

STEP 2: Select View all documents, then use the filters on the left of the page to choose the relevant year or year range.

STEP 3: Sort on Cited by (highest).

|          | Document title                                                                                                    | Authors                                                                               | Year | Source                                                        | Cited by |
|----------|----------------------------------------------------------------------------------------------------|---------------------------------------------------------------------------------------|------|---------------------------------------------------------------|----------|
| <u> </u> | Phylogenetic Analysis and Structural Modeling of SARS-CoV-2 Spike<br>Protein Reveals an Evolutionary Distinct and Proteolytically Sensitive<br>Activation Loop<br>Open Access | Jaimes, J.A., André, N.M., Chappie,<br>J.S., Millet, J.K., Whittaker, G.R.            | 2020 | Journal of<br>Molecular Biology<br>432(10), pp. 3309-<br>3325 | 203      |
|          | View abstract   √ 1Cate View at Publisher Related documents                                                                                                    |                                                                                       |      |                                                               |          |
| _ 2      | $\beta\text{-Lactamases}$ and $\beta\text{-Lactamase}$ Inhibitors in the 21st Century $\textit{OpenAccess}$                                                                   | Tooke, C.L., Hinchliffe, P.,<br>Bragginton, E.C., (), Takebayashi, Y.,<br>Spencer, J. | 2019 | Journal of<br>Molecular Biology<br>431(18), pp. 3472-<br>3500 | 184      |
|          | View abstract   ✓ 1Cate View at Publisher Related documents                                                                                                    |                                                                                       |      |                                                               |          |
| 3        | Selective Autophagy: ATG8 Family Proteins, LIR Motifs and Cargo<br>Receptors<br>Open Access                                                                                   | Johansen, T., Lamark, T.                                                              | 2020 | Journal of<br>Molecular Biology<br>432(1), pp. 80-103         | 154      |
|          | View abstract   ✓ 1Cate View at Publisher Related documents                                                                                                    |                                                                                       |      |                                                               |          |

### 2. Which authors published the most in my journal this year?

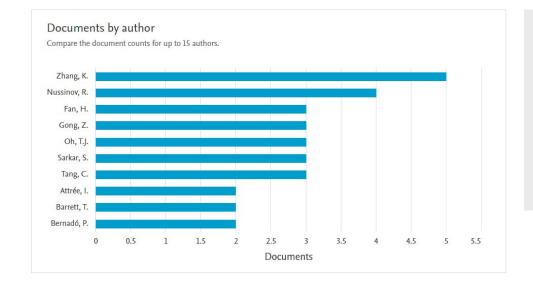

STEP 1: From the Source details page, choose View all documents, then select Analyze search results followed by Documents by author.

STEP 2: Expand the **Documents** by author card and select the year range to analyze.

STEP 3: Click on an author's name to view a list of their publications.

3. How does the performance of my journal compare to peer / competitor titles in the same subject area?

STEP 1: From the journal's Source details page, select the CiteScore rank & trend tab.

STEP 2: View your journal's position in relation to the top journals in its category (and note that it may belong to more than one category).

STEP 3: Click on a journal title to see its **Source details** page and view further details of its performance.

| #10  |                               |                |                 |
|------|-------------------------------|----------------|-----------------|
| 131  | Journal of Molecular Biology  | 8.5            | 92nd percentile |
| Rank | Source title                  | CiteScore 2020 | Percentile      |
| #1   | Annual Review of Biophysics   | 25.6           | 99th percentile |
| #2   | Biomaterials                  | 20.1           | 98th percentile |
| #3   | Biosensors and Bioelectronics | 19.4           | 98th percentile |
| #4   | Soft Robotics                 | 12.3           | 97th percentile |

4. How can I select journals to compare?

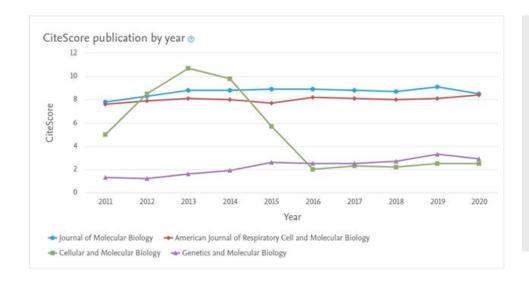

STEP 1: From the Source details page, select the Compare sources option from the top right corner.

STEP 2: Search for additional sources (up to 10) and select which ones you want to compare.

STEP 3: Select from a range of metrics, including CiteScore, SJR, SNIP, Documents, Citations, Percent not cited and Percentage review articles.

Want to know more about the Scopus annual journal metrics CiteScore, SJR and SNIP?

Just click on the information icons located next to each metric from a journal's Source details page.

| 2.3                | 0 |
|--------------------|---|
| SJR 2020<br>0.339  | 0 |
| SNIP 2020<br>0.483 | 0 |

#### Further reading

- Get an overview of journal and article metrics
- Understand the array of metrics available in Scopus
- Learn more about CiteScore
- Revisit the continuing evolution of journal citation metrics

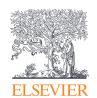

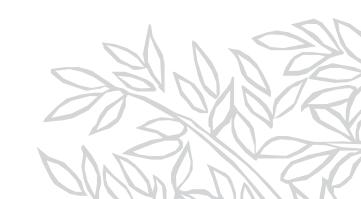